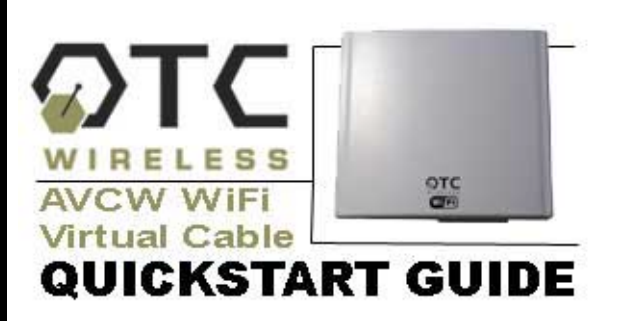

#### **Included with AVCW 100/200, 109/209, 115/215:**

- **Ø AVCW Radio Unit**
- DC Injector
- 9V AC Adapter
- White 3 ft Straight-thru UTP Cat5 Cable
- Blue 7 ft Crossover UTP Cat5 Cable
- Black 30 ft UTP Cat5 Cable
- **⊠** Installation CD with Utilities and Manuals
- Mounting Bar
- Hose Clamp
- AVCW Quickstart Guide

## **Step 1: Connect the AVCW-100/109/115 Virtual Cable Wi-Fi Access Point**

- A. Connect the bundled 9V AC Adapter to the port on the DC Injector labeled, **DC**. Connect the AC Adapter to a wall outlet
- **B.** Connect the black Cat5 cable that extends from the AVCW unit labeled, "AP" to the port on the DC Injector labeled, **Radio**.
- C. Connect the (blue) crossover Cat5 cable from your Hub or Switch to the port on the DC Injector labeled, **Network**. If you are connecting the Server to a DSL or cable modem or Router, use the (white) straight-thru Cat5 cable.
- D. Check to see that the yellow LED labeled, "Link" is flashing periodically. If it is solid, try another cable or switch to a crossover or straight-thru cable as needed.

 $E.$  If the AVCW unit has an antenna connector (AVCW-100), use an LMR-400 cable to connect the unit to an external antenna.

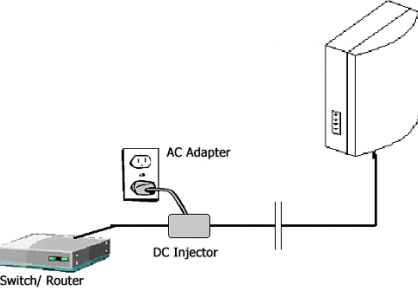

# **Step 2: Position the AVCW-100/109/115 Virtual Cable Wi-Fi Access Point**

Affix the AVCW-100, 109 or 115 Virtual Cable Wi-Fi AP unit and the antenna (for AVCW-100) to a mast or wall using the bundled installation products and manuals.

# **Step 3: Connect the AVCW-200/209/215 Virtual Cable Wi-Fi Station**

- A. Connect the bundled 9V AC Adapter to the port on the DC Injector labeled, **DC**. Connect the AC Adapter a wall outlet.
- **B.** Connect the black Cat5 cable that extends from the AVC unit labeled, "Station" to the port on the DC injector labeled, **Radio**.
- Connect the bundled (white) Cat5 cable from your PC to the port on the DC Injector labeled, **Network**.
- If the AVCW unit has an antenna connector (AVC-200), use an LMR-400 cable to connect the unit to an external antenna.
- Check to see that the yellow LED labeled, "Link" is flashing periodically. If it is solid, try another cable or switch to a crossover or straight-thru cable as needed.

Repeat step 3 for all other AVCW-200, 209 or 215 Virtual Cable Wi-Fi Station units if needed.

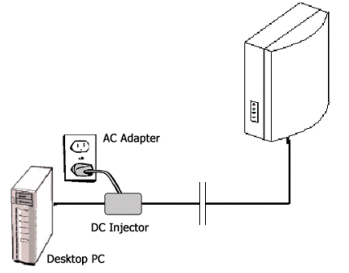

## **Step 4: Position the AVCW-200/209/215 Virtual Cable Wi-Fi Station**

- A. Affix the AVCW-200, 209 or 215 Virtual Cable Wi-Fi Station unit and the antenna (AVCW-200) to a mast or wall unit using the bundled OEM installation products and manuals.
- Affix the AVCW-200, 209 or 215 Virtual Cable Wi-Fi Station so that the antenna is aimed directly at the AVCW AP unit. If the AP is not in direct view, re-position or rotate the AVCW-200, 209 or 215 Virtual Cable Wireless Station until the LED indicator labeled "TX" turns on periodically. This indicates communication with the AP unit.
- Repeat step 4 for all other AVCW-200, 209 or 215 Virtual Cable Wi-Fi Station units if needed.
- D. You are now able to connect with the AP unit. If the AP unit is connected to a router, use a web browser (e.g. Internet Explorer) to confirm a wireless connection to the Internet. If the AP unit is connected to a switch, use your network browser (e.g. Network Neighborhood) to confirm access to your Local area Network.

If there is appears to be no communication, check SSID and channel number which must be the same as setting in the AP unit. Consult the Virtual Cable Wi-Fi Manual included with your product.

For technical assistance, please call OTC Wireless at (800) 770 - 6698 or visit OTC Website at www.otcwireless.com.

AVC-W Wi-Fi Virtual Cable Quick Start Guide v 1.2

Free Manuals Download Website [http://myh66.com](http://myh66.com/) [http://usermanuals.us](http://usermanuals.us/) [http://www.somanuals.com](http://www.somanuals.com/) [http://www.4manuals.cc](http://www.4manuals.cc/) [http://www.manual-lib.com](http://www.manual-lib.com/) [http://www.404manual.com](http://www.404manual.com/) [http://www.luxmanual.com](http://www.luxmanual.com/) [http://aubethermostatmanual.com](http://aubethermostatmanual.com/) Golf course search by state [http://golfingnear.com](http://www.golfingnear.com/)

Email search by domain

[http://emailbydomain.com](http://emailbydomain.com/) Auto manuals search

[http://auto.somanuals.com](http://auto.somanuals.com/) TV manuals search

[http://tv.somanuals.com](http://tv.somanuals.com/)